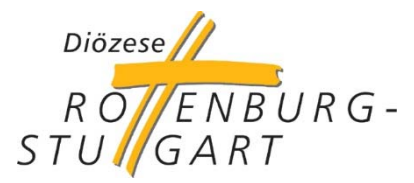

# **Einführung Secure-Mail-Gateway Schritte zur Anmeldung am Secure-Mail-Gateway**

# **Welche Veränderungen ergeben sich durch die Einführung des Secure-Mail-Gateways?**

Am **14. Mai 2018** geht das Secure-Mail-Gateway in Betrieb. Das Portal ermöglicht, dass Hauptamtliche und Ehrenamtliche in den Kirchengemeinden und anderen Einrichtungen zukünftig datenschutzkonform miteinander kommunizieren können. Gleiches gilt für Gesprächspartner außerhalb der kirchlichen Strukturen.

Mit diesem Dokument möchten wir Ihnen die wenigen Schritte aufzeigen, die Sie zur Anmeldung am Secure-Mail-Gateway ab dem 14. Mai 2018 vornehmen müssen.

Nach Ihrer Registrierung erhalten Sie immer dann eine Mail-Nachricht, wenn neue geschützte Nachrichten im Secure-Mail-Gateway für Sie zur Verfügung stehen. Diese können Sie sich mit dem Klick auf den entsprechenden Link und der Eingabe des bei der Registrierung festgelegten Passwortes herunterladen. Solche Verfahren werden schon länger von Banken, Versicherungen und öffentlichen Einrichtungen eingesetzt.

# **Die Registrierung - Schritt 1**

Mit der ersten geschützten Mail, die Sie ab von einer drs.de-Mailadresse erhalten (ab 14. Mai 2018), bekommen Sie einen Aktivierungslink für Ihre bestehende E-Mailadresse zugeschickt. Klicken Sie diesen Link an.

[DRS - Secure-Mail-Gateway] Richten Sie Ihr Benutzerkonto ein  $\Box$  sicheremail@drs.de An demo@drs.onlycheck.org Schnellantwort All Willkommen beim sicheren E-Mail-Versand der Diözese Rottenburg-Stuttgart Für Sie liegt eine neue vertrauliche Nachricht bereit. Von: BO-Demo <BO-Demo@bo.drs.de> Betreff: Testmail für sichere Mails Datum: 06.03.2018 17:06 Die Nachricht wird Ihnen sicher zugestellt, sobald Sie Ihr "DRS - Secure-Mail-Gateway" Benutzerkonto eingerichtet und aktiviert haben. Nutzen Sie hierzu den folgenden Benutzerkontoeinrichtungs-Link: https://smg.drs.de/activation.xhtml?token=zkeb79587k5ep8m7xr52&code=829937 Bitte wenden Sie sich bei Fragen per E-Mail an: SichereMail@drs.de

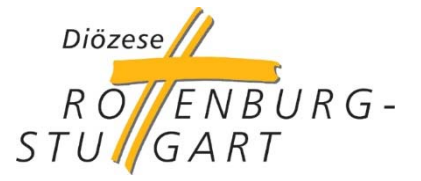

# **Die Registrierung - Schritt 2**

Danach werden Sie auf die Registrierungsseite des Secure-Mail-Gateways geführt. Hier müssen Sie nun ein Passwort für Ihre Mailadresse eintragen, das dann für die Nutzung des Secure-Mailgateways gilt.

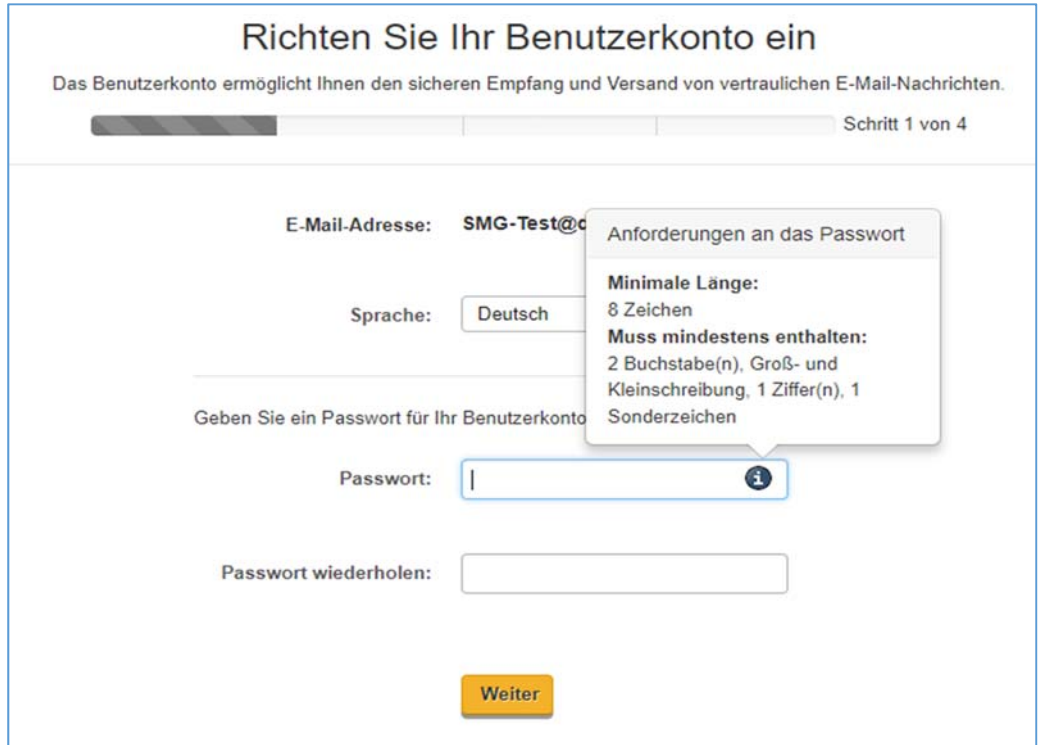

# **Die Registrierung - Schritt 3**

Nach dem Speichern des Passworts werden Sie aufgefordert eine Sicherheitsfrage auszuwählen und die Antwort dafür zu hinterlegen. Die Antwort auf die Sicherheitsabfrage sollten Sie sich gut merken.

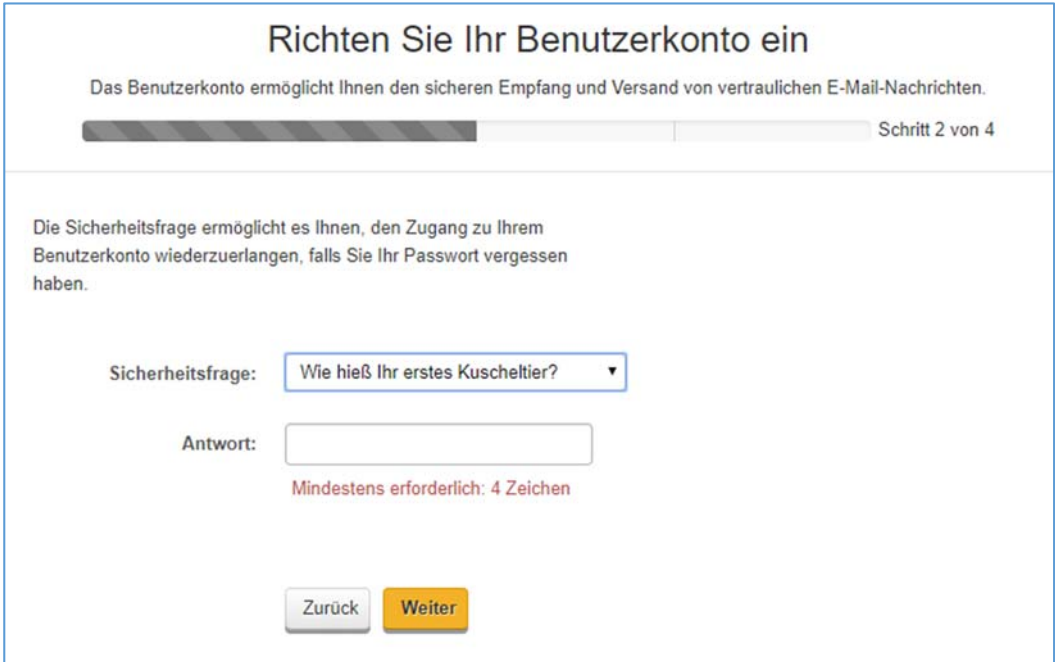

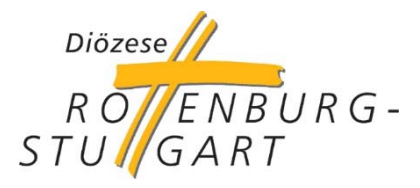

# **Die Registrierung - Schritt**

Nun werden Ihnen die rechtlichen Informationen zum Datenschutz und Nutzungsbedingungen angezeigt. Klicken Sie unten links, um diese zu akzeptieren.

Über den Button "Abschließen" beenden Sie den Registrierungsvorgang. Sie erhalten dann eine Mail, dass Sie sich erfolgreich registriert haben und sich am Secure-Mailgateway anmelden können.

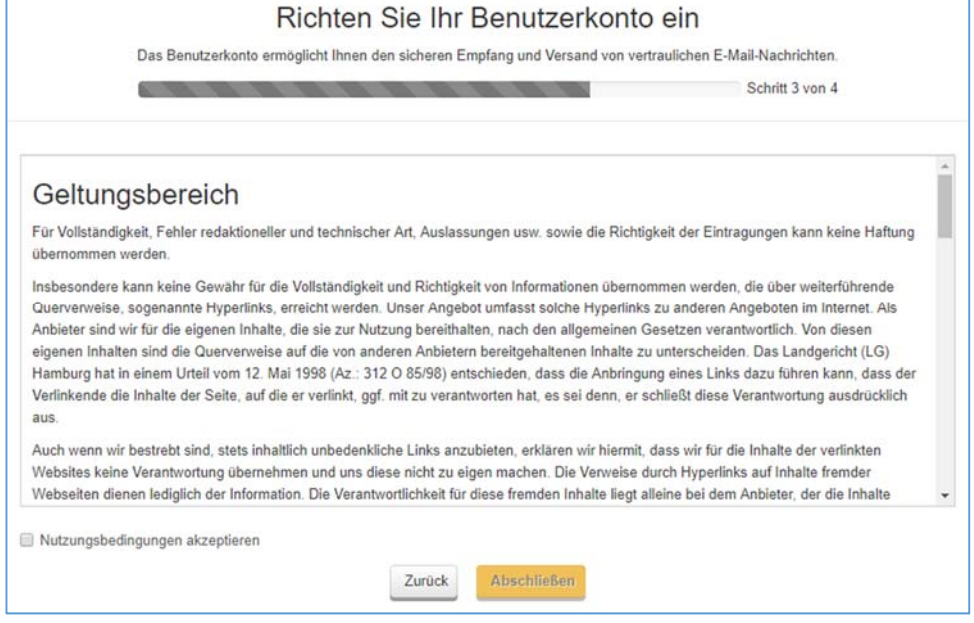

**Wichtig: Jede Person muss sich mit ihrer Mailadresse nur einmal am Portal registrieren, auch wenn sie mit mehreren Personen mit drs.de-Mailadressen kommuniziert.** 

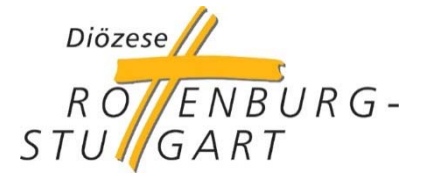

# **Die erste Anmeldung (Aktivierung)**

Wenn Sie sich nach der Registrierung zum ersten Mal am Secure-Mailgateway anmelden, wird zu Ihrer Sicherheit geprüft, ob Sie wirklich Besitzer der registrierten Mailadresse sind. Dazu wird an Ihre hinterlegte Mailadresse eine E-Mail mit einer Aktivierungs-PIN versandt. Öffnen Sie diese E-Mail und geben Sie die dort aufgeführte PIN ein oder nutzen Sie den Link in der E-Mail.

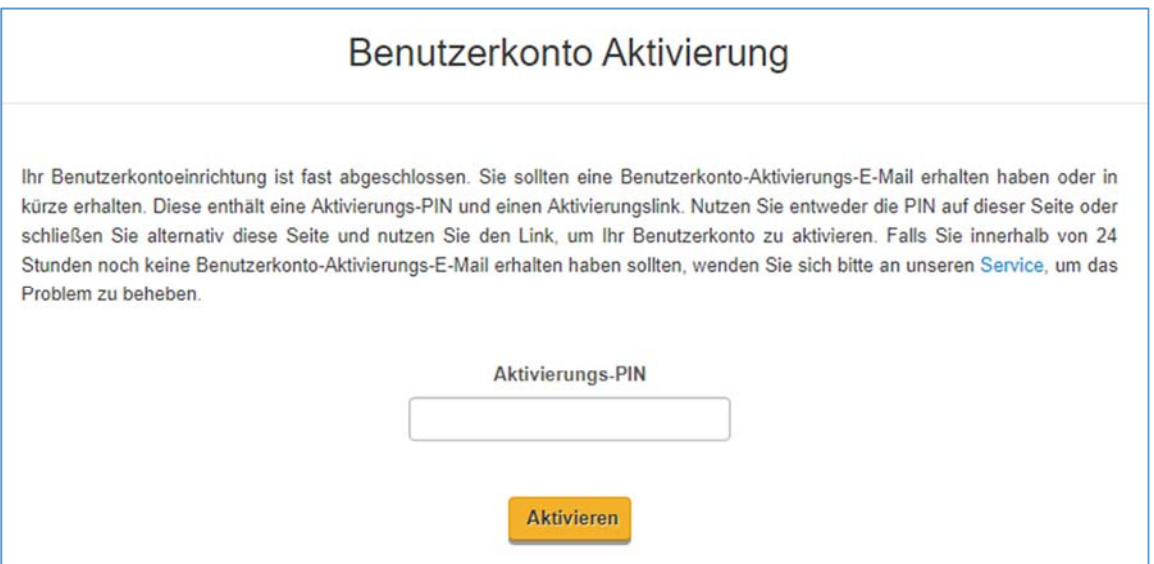

# **Die alltägliche Kommunikation**

Nach Ihrer Anmeldung bekommen Sie immer dann eine Nachricht zugesandt, sobald geschützte Nachrichten für Sie am Secure-Mail-Gateway zur Abholung bereitstehen. In dieser Mail finden Sie einen Link, über den Sie, nach Eingabe des festgelegten Passwortes, auf Ihre Nachrichten auf dem Secure-Mail-Gateway gelangen.

Benachrichtigung von "DRS - Secure-Mail-Gateway". Für Sie liegt eine neue vertrauliche Nachricht bereit. BO-Demo<BO-Demo@bo.drs.de> Von: Betreff: Noch eine geschützte Nachricht Datum: 16.03.2018 12:20 Melden Sie sich in Ihrem sicheren Postfach an, um die Nachricht zu lesen: https://smg.drs.de/message-in.xhtml? id=4e0d1c6d944c47978b43&username=SMG-Test%40drs.onlycheck.org

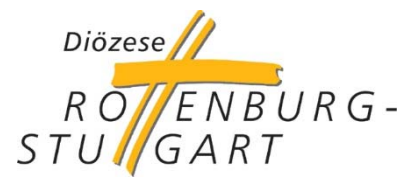

#### **Antworten auf eine Mail**

Wenn Sie auf eine Mail antworten möchten, machen Sie dies wie bisher. Sie klicken einfach in der angezeigten, geschützten Mail auf "Antworten". Es öffnet sich dann ein neues Mailfenster.

Dort können Sie wie gewohnt den Betreff und einen Mailtext eingeben. In den Feldern CC und BCC können Sie weitere drs.de-Mailadressen als Empfänger eingeben. Ebenso können Sie eine oder mehrere Dateien anhängen (bis max. 10 MB). Mit Klicken auf den "Senden" Button versenden Sie den Mailinhalt geschützt an alle Empfänger.

 Alle Mails an drs.de-Mailadressen werden zukünftig über das Secure-Mail-Gateway geführt und hier auf Viren geprüft. Somit findet ein ständiger Sicherheitscheck des Mailverkehrs statt, von dem auch Sie profitieren.

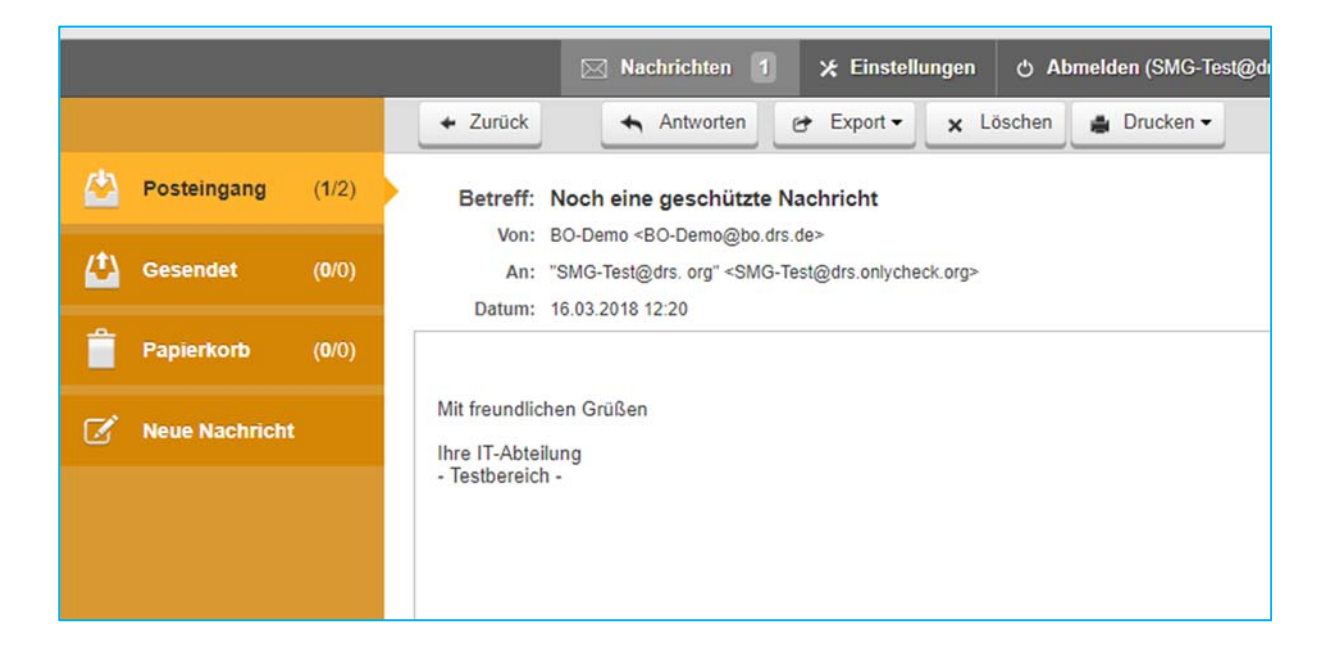

#### **Sicher im Team kommunizieren**

Mit der TEAM-Erweiterung bietet Ihnen die Diözese auch eine Möglichkeit, innerhalb von Gremien oder Ihrer Gruppe sicher zu kommunizieren. Wenn Sie über das Secure-Mail-Gateway eine Mail erhalten, die an mehrere Empfänger adressiert ist, können Sie Ihre Antwort samt möglicher Anhänge auch an den gesamten Verteiler sicher zurücksenden.

Dazu klicken Sie einfach nur auf "Allen Antworten". In diesem Fall werden die Informationen über das Secure-Mail-Gateway an alle Gruppenmitglieder datenschutzkonform weitergeleitet.

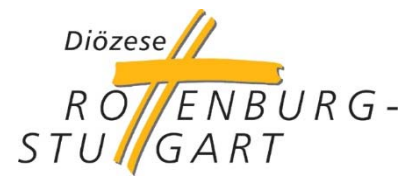

#### **Wo kann ich weitere Informationen zum Secure-Mail-Gateway finden?**

Auf dem sensus-Portal (https://sensus.drs.de/) finden Sie in der Rubrik Systeme einen eigenen Bereich für das Secure-Mail-Gateway (https://sensus.drs.de/smg/). Hier steht unter anderem auch ein Erklär-Video zu den verschiedenen Themen bereit, das Sie sich herunterladen können.

Bei Fragen können Sie sich auf dem sensus-Portal zudem an das Team der senus-Kontaktbox wenden, dass bei den Fachleuten die richtigen Antworten in Erfahrung bringt.

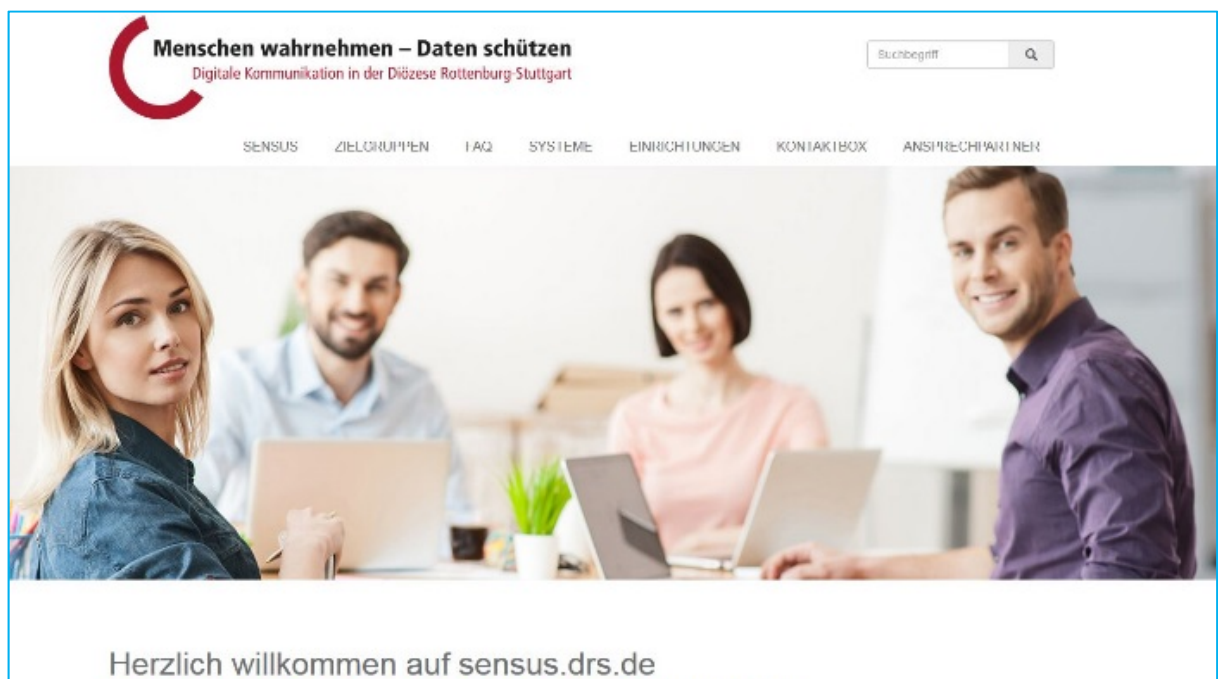

Wir freuen uns, Sie auf unserem Infoportal begrüßen zu dürfen.

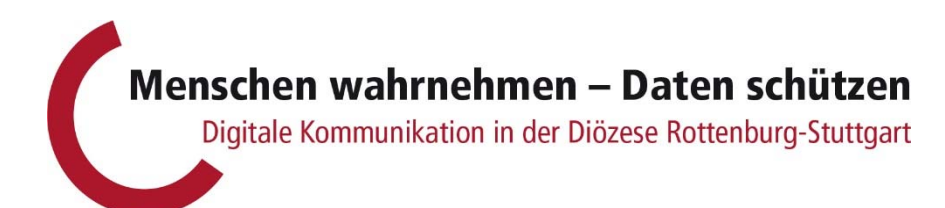